# KinGee KG406 Pro series

## **User Manual**

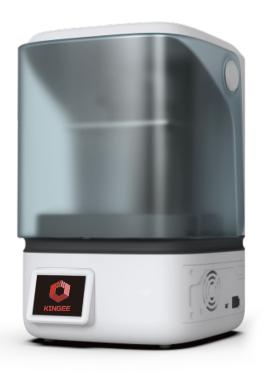

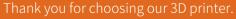

Please read this User Manual carefully and thoroughly before operating the printer for the first time. Please take good care of this User Manual.

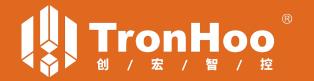

# **List of parts**

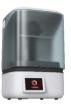

Main body

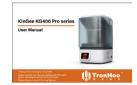

User Manual

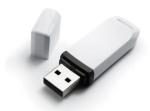

**USB** 

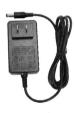

Power Cord & Adapter

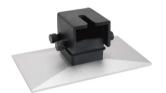

Printing platform

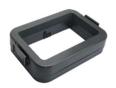

Resin Vat.

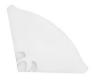

Paper funnel

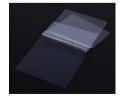

FEP film

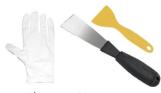

Gloves, Scrapers

| General Specifications         |                              |                    |                        |  |  |
|--------------------------------|------------------------------|--------------------|------------------------|--|--|
| Technology                     | LCD Vat Photopolymerisation  | Operating Software | CHITU, Lychee          |  |  |
| Operating Temperature          | 10°C∼30°C                    | File Formats       | .STL                   |  |  |
| Relative Humidity              | 30%~90%                      | Display            | 3.5 " TFT Touch Screen |  |  |
| Storage Temperature            | 0°C~30°C                     | Language           | English/中文             |  |  |
| Supported Materials properties | Photosensitive resin         | System             | Windows 7 and above    |  |  |
| Layer Thickness                | 0.025mm/0.05mm/0.075mm/0.1mm | Wavelength         | 405nm                  |  |  |
| Printing Speed                 | 20-60 mm/h                   | Light Source       | COB+Fresnel lens       |  |  |
| Product Dimensions             | 242(L)×212(W)×370(H)mm       | Product Weight     | 4.7 kg                 |  |  |
| Package Dimensions             | 330(L)×300(W)×500(H)mm       | Shipping Weight    | 6.6 kg                 |  |  |

| Specifications of KG406 Pro (6" 2K Mono LCD) |                                             |                                                                           |  |  |
|----------------------------------------------|---------------------------------------------|---------------------------------------------------------------------------|--|--|
| 130.56 x 82.62 x 150 mm                      | Power Input                                 | 24V DC 2.5A                                                               |  |  |
| 2K (2560 x 1620)                             | Adapter Output Power                        | 48W                                                                       |  |  |
| 47 μm                                        | Connectivity                                | USB connection/WiFi connection                                            |  |  |
|                                              | 130.56 x 82.62 x 150 mm<br>2K (2560 x 1620) | 130.56 x 82.62 x 150 mm Power Input 2K (2560 x 1620) Adapter Output Power |  |  |

| Specifications of KG406 Pro Max (6.6" 4K Mono LCD) |                        |                      |                                |  |
|----------------------------------------------------|------------------------|----------------------|--------------------------------|--|
| Build Volume                                       | 143.43 x 89.6 x 150 mm | Power Input          | 24V DC 2.5A                    |  |
| Resolution                                         | 4K (4098 x 2560)       | Adapter Output Power | 60W                            |  |
| X/Y Resolution                                     | 35 μm                  | Connectivity         | USB connection/WiFi connection |  |

## Overview

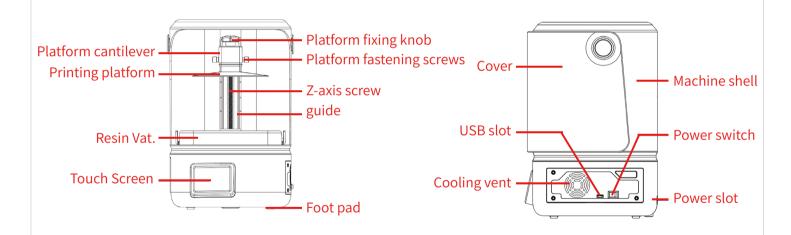

## **Menu Operation**

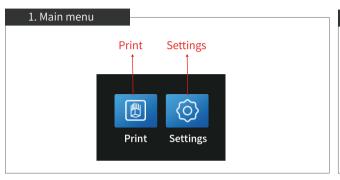

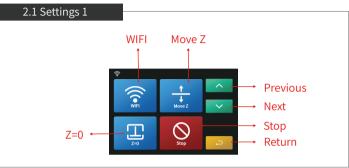

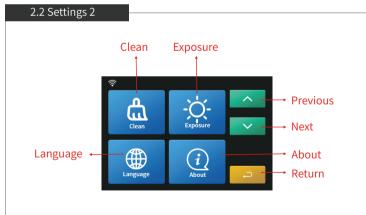

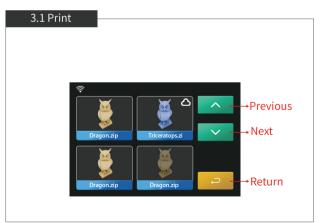

#### **Menu Operation**

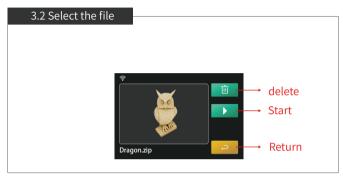

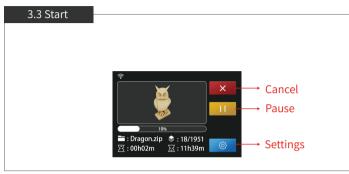

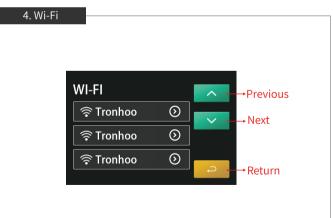

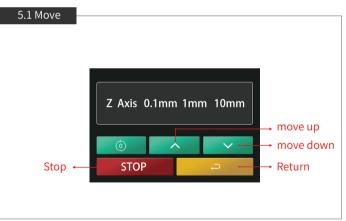

## **Menu Operation**

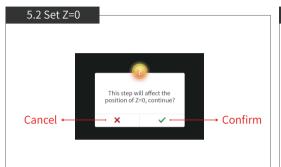

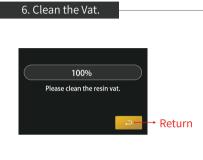

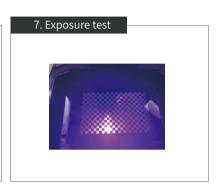

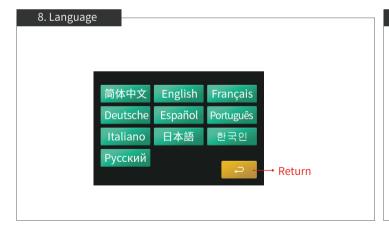

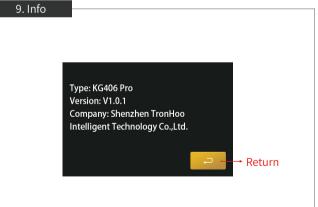

#### **Setup Manual**

■ Take out the printer, connect power cord to the printer and turn it on, as shown in fig. (1);

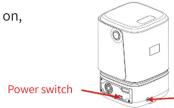

Fig. (1)

Power slot

● Click on the touch screen <Settings> ◎ -<Move Z> 🚉 , select <10mm> step size and click to rise the Z axis. Check and keep the LCD screen and the platform clean and free of debris, as shown in fig. (2);

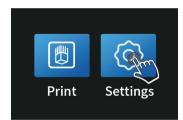

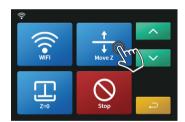

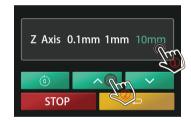

Fig. (2)

Loosen the fixing knob and the fastening screws on the printing platform so the platform can be rotated freely. Install the platform onto the platform bracket and push it to the end. Lastly tighten the platform fixing knob, and make sure the platform fastening screws are loose, as shown in fig. (3);

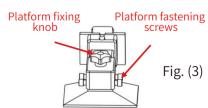

#### **Setup Manual**

● Click < HOME > ● One wait for the Z axis to descend and then it will stop automatically, as shown in fig. (4) & (5);

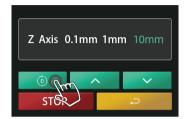

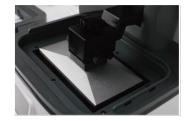

Fig. (4)

Fig. (5)

• After the Z-axis descends and stops, gently press on top of the platform with your hand, to let it fit evenly on the 2K LCD screen and ensure that the printing platform is parallel to the LCD screen. Then fix the fastening screws as tight as possible, as shown in fig. (6);

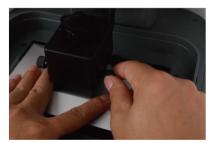

Fig. (6)

## **Setup Manual**

■ Re-raise the platform, and the level rises about 120mm, click on the touch screen <Return> to Setting 1, click <Next> to enter Settings 2, then click <Exposure> -<Next> Next to check whether the light source is working normally, as shown in fig. (7); The screen should display the same as the figure below and the image indicates that the UV lights work perfectly, as shown in fig. (8);

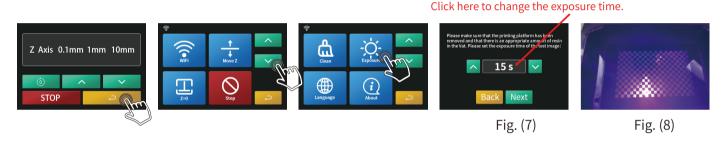

● Before putting the resin Vat. into the machine, please make sure the FEP film is tight. If the FEP film is not tight, please tighten the screw on the bottom of the resin Vat. to fix the FEP film; then follow the steps in the figure below to install it. Put the resin Vat. back and fasten the buckles on both sides to complete the leveling (as shown in fig. (9) & (10).

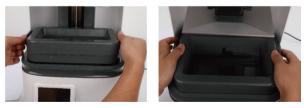

Fig. (9)

Fig. (10)

## Import config file into Lychee Slicer

Method 1: In Lychee slicer, click <3D Printer> to enter < Printers and resins >, click <Add> Add or + select KG406 Pro Max in the alternative models, the config file (\*.lyp) will automatically match it .

Method 2: The config file (\*.lyp) of this printer is stored in the attached USB, which can be imported into the slicing software Lychee to simplify the slicing software settings, thereby facilitating slicing and printing.

In Lychee slicer, click <3D Printer> to enter < Printers and resins >, click <Import> mport , and select the config file (\*.lyp) of the printer.

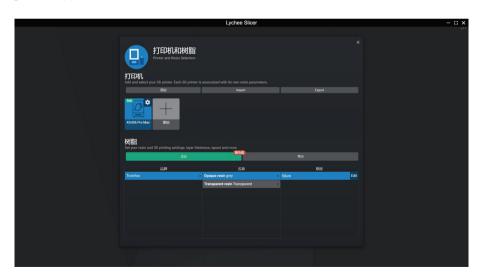

## Import config file into CHITUBOX Slicer

The config file (\*.cfg) of this printer is stored in the attached USB, which can be imported into the CHITUBOX slicer to simplify the slicing software settings, thereby facilitating slicing and printing.

In CHITUBOX slicer, click , click settings to enter, click <Import profile> , and select the config file (\*.cfg) of the printer.

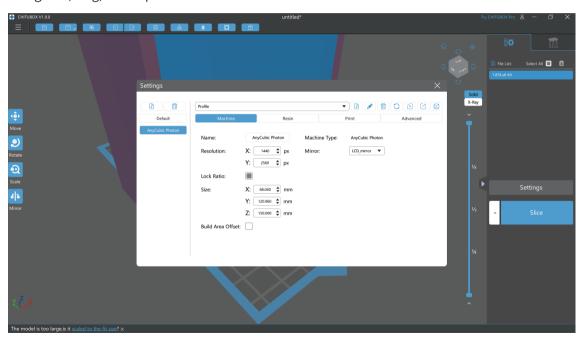

## **Slicing software operation**

This product is attached with "Slicing Software Operation Instructions", which is stored in the attached USB. At the same time, users can download through the network. The download address is: <a href="https://www.tronhoo3d.com/download/">www.tronhoo3d.com/download/</a>

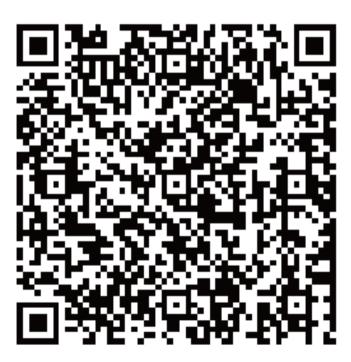

#### F.A.Q.

#### How to transfer model files over WiFi connection?

● Select the <WIFI> in Settings 1, find the available LAN in the available network and enter the password, the printer will automatically obtain an IP address and display it on the touch screen, the user can log in to the IP address through the computer browser for transmission (note that : Make sure that the computer and the 3D printer are in the same WiFi environment)

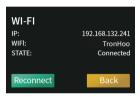

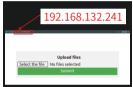

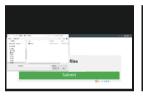

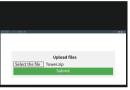

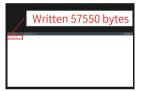

#### How to clean the resin Vat.?

● After the printing fails, there may be some residue left in the resin Vat.. To avoid crushing the LCD screen during leveling, and to prevent it from affecting the printing effect, the resin Vat. needs to be cleaned. Go to <Clean> in the Settings 2, adjust the exposure time according to the residue situation (such as quantity, particle size, distribution, etc.), click <Next> Next to expose, and remove all the residues as much as possible into a film.

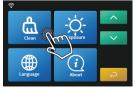

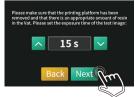

#### **Use Instruction**

# Always follow the use instruction during assembly and usage, to avoid any unnecessary damage to the 3D printer or individual injury.

- After receiving the 3D printer, please check the packing parts first. If any parts are missing or damaged (non-human damage), please contact after-sales service within 3 days to reissue. (If you do not contact after-sales service within the specified time, the possible costs will be borne by the customer.)
- Wear gloves and mask to avoid direct skin contact when using. If resin splashes into the eyes or mouth accidentally, rinse with plenty of water.
- Always use the LCD 3D printer in an open and well ventilated area. It is recommended to use the 3D printer indoors and avoid direct sunlight and dusty environment.
- Recommended ambient temperature is 10°C-30°C, and the ambient humidity is 30%-90%. Use outside this range may result in poor printing results.
- In case of emergency, please immediately shut down the power of the 3D printer and contact the technical support.
- It is recommended to use goggles when cleaning/sanding the printed models to avoid small particles contacting eyes.
- Please keep the 3D Printer and its accessories out of the reach of children.
- Please don't disassemble the 3D Printer by yourself, which will cause your warranty to expire. Please contact the after-sales service if you have any questions.
- If you do not use the printer for a long time, please pay attention to rain and moisture protection for the 3D printer.

#### **Notice**

- For continue product improvement, all the contents in this manual is subject to change without notice.
- All the contents in user manual are provided for reference only. Actual product features and specifications (including but not limited to appearance, color and size), as well as actual display contents (including but not limited to backgrounds, UI and screen snaps) may vary, and should be subject to actual product.
- All data in this manual are theoretical values obtained by TronHoo internal laboratories through tests carried
  out under laboratory conditions. Actual performance may vary owing to differences in individual products,
  software versions, application conditions and environmental factors. All data is subject to actual usage.
- We reserve the right of final explanation.

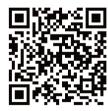

#### Shenzhen Tronhoo Intelligent Technology Co., Ltd.

- ♥ 201, Block 7, HangchengZhigu · Future Industrial Park, Bao'an District, Shenzhen, Guangdong, P.R.China
- **a** (+86)755-2790-8975 Ext 846
- **■** support@tronhoo3d.com

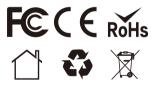

Get more information from the flash disk in the package.

Visit our website: www.tronhoo3d.com regularly to learn more about the latest news and updates.

#### FCC Warning Statement

Changes or modifications not expressly approved by the party responsible for compliance could void the user's authority to operate the equipment. This equipment has been tested and found to comply with the limits for a Class B digital device, pursuant to Part 15 of the FCC Rules. These limits are designed to provide reasonable protection against harmful interference in a residential installation. This equipment generates uses and can radiate radio frequency energy and, if not installed and used in accordance with the instructions, may cause harmful interference to radio communications. However, there is no guarantee that interference will not occur in a particular installation. If this equipment does cause harmful interference to radio or television reception, which can be determined by turning the equipment off and on, the user is encouraged to try to correct the interference by one or more of the following measures:

- -- Reorient or relocate the receiving antenna.
- -- Increase the separation between the equipment and receiver.
- -- Connect the equipment into an outlet on a circuit different from that to which the receiver is connected.
- -- Consult the dealer or an experienced radio/TV technician for help.

FCC Radiation Exposure Statement

The antennas used for this transmitter must be installed to provide a separation distance of at least 20 cm from all persons and must not be co-located for operating in conjunction with any other antenna or transmitter.